Computer Graphics and Robotics Lab.

# How to setup GitLab

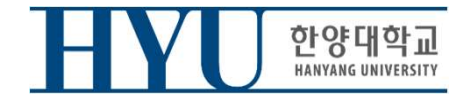

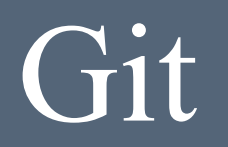

- From now, you should submit your lab assignment on GitLab.
- Deadline for submission is same.

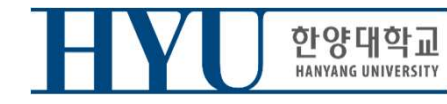

 $\text{Fit} \left( \text{Linux} \right)$ <br>• Install Git (Linux)<br>Ubuntu  $\sqrt{\frac{2}{3}}$  sudo apt-get install git

 $\overrightarrow{\text{bit (Linux)}}$ <br>Ubuntu  $\overrightarrow{\$ \text{ sudo apt-get install git}}$ <br> $\overrightarrow{\$ \text{sub0 2012} \text{ _-mb20202456444442} \text{ _-sub10202456245857} \text{ _-z4421}}$ Building dependency tree Reading state information... Done git is already the newest version. 0 upgraded, 0 newly installed, 0 to remove and 51 not upgraded. mrbin2002@ubuntu:~\$

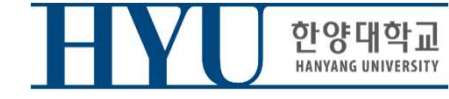

- 
- Install Git (Window) • Access to https://gitforwindows.org/

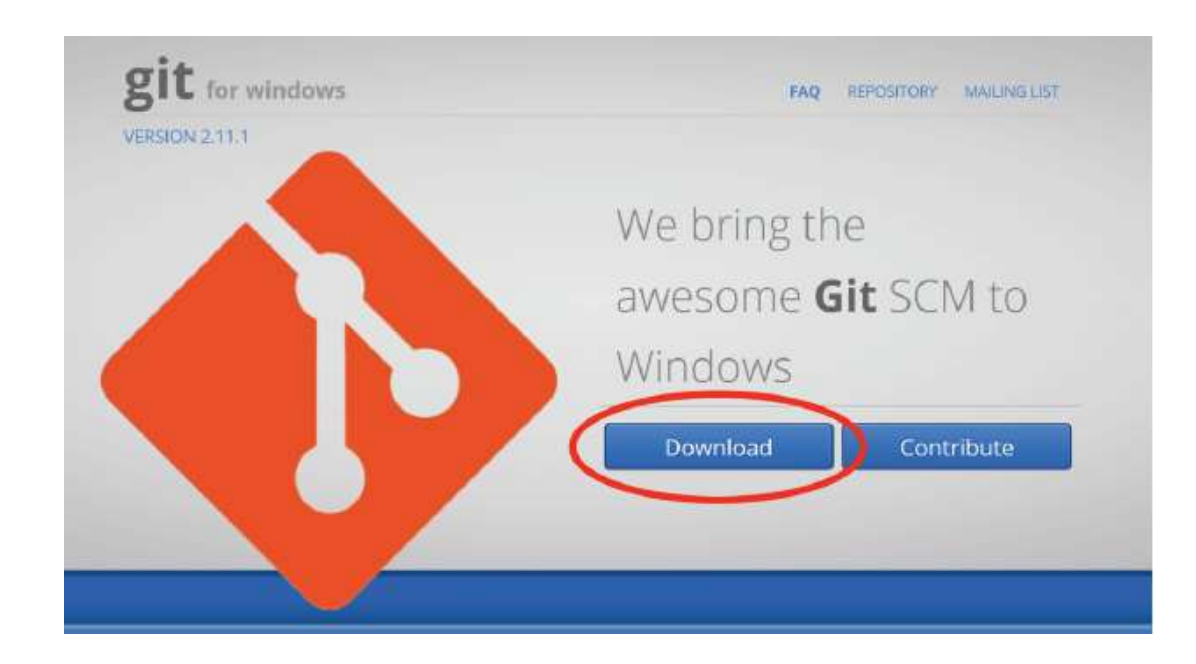

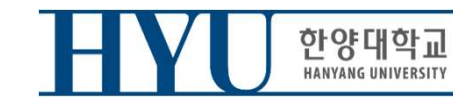

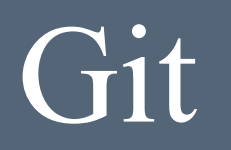

 $\frac{1}{10}$ <br>
• Set up Git user info<br>
• Set up Git user info → Set up Git user info<br>
→ Set up Git user info<br>
\$ git config --global user.name "2007002245"<br>
\$ git config --global user.email <u>"<your email address></u>"<br>
(user name is your strudent JD \$ git config --global user.email"<your email address>" **Fital**<br>
Social Config --global user.name "2007002245"<br>
Social Config --global user.name "2007002245"<br>
Social Cuser.name is your strudent\_ID<br>
User.name is your strudent\_ID<br>
User.email is registered Email on GitLab) **Example:**<br>
Set up Git user info<br>
Sigit config --global user.name "2007002245<br>
Sigit config --global user.email <u>"<your email a</u><br>
user.name is your strudent\_ID<br>
user.email is registered Email on GitLab)

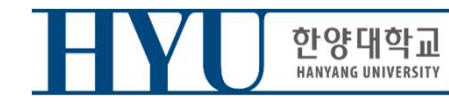

)<br>• Clone Git Repository<br>it clone https://hconnect.hanyang.ac.kr/<Year>\_<Course\_no.>\_<C<br>\$ git clone https://hconnect.hanyang.ac.kr/<연도>\_<학수번호 \$ git clone https://hconnect.hanyang.ac.kr/<Year>\_<Course no.>\_<Class code>/<Year>\_<Course no.>\_<Student ID>.git

nne Git Repository<br>https://hconnect.hanyang.ac.kr/<Year>\_<Course no.>\_<Class code>/<Year>\_<Course no.>\_<Student ID>.git<br>jit clone https://hconnect.hanyang.ac.kr/<연도>\_<학수번호>\_<수업코드>/<년도>\_<학수번호>\_<학번>.git<br>예: \$ git clone https \$ git clone https://hconnect.hanyang.ac.kr/<연도>\_<학수번호>\_<수업코드>/<년도>\_<학수번호>\_<학번>.git

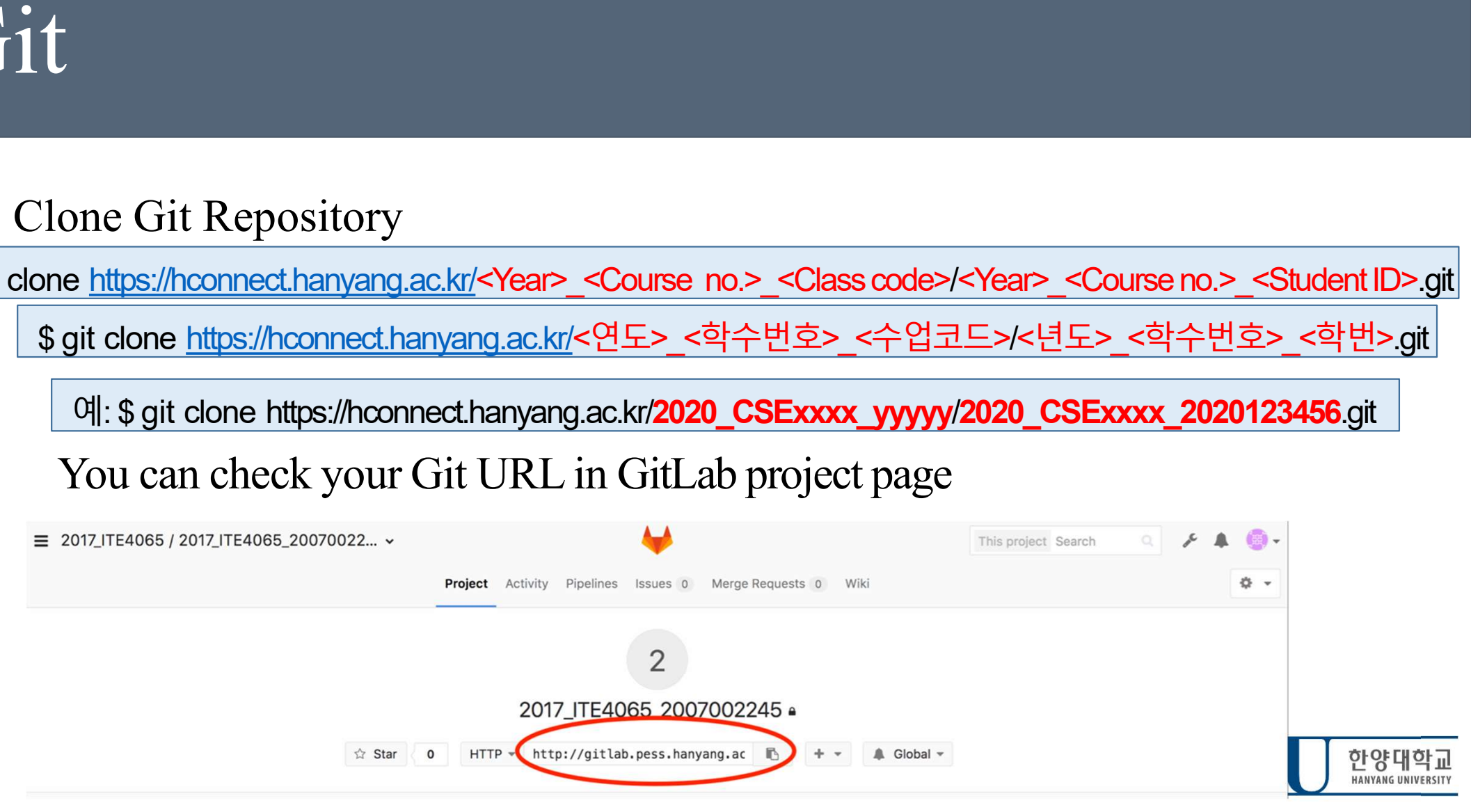

- When you clone your project
- Username : StudentID
- Password : Password registered in GitLab(page 7)

```
TA - mrbin2002@ubuntu: ~ - -bash - 76×21[Jongbin:TA mrbin2002$ git clone http://gitlab.pess.hanyang.ac.kr/2017 ITE406]
5/2017 ITE4065 2007002245.git
Cloning into '2017 ITE4065 2007002245'...
Username for 'http://gitlab.pess.hanyang.ac.kr': 2007002245
[Password for 'http://2007002245@qitlab.pess.hanyang.ac.kr':
warning: You appear to have cloned an empty repository.
Jongbin: TA mrbin2002$ ls
2017 ITE4065 2007002245
Jongbin: TA mrbin2002$
```
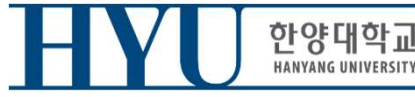

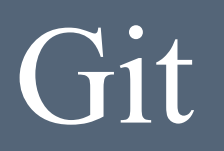

• Move to Clone directory

\$ cd <Year> <Course no.> <student ID>

\$cd<연도><학수번호><학번> [ove to Clone directory<br>\$ <del>d</del> <Year>\_<Course no.>\_<student ID><br>\$ d<연도>\_<학수번호>\_<학번><br>[ake test file<br>\* vi test.c<br>\* allo world and allowerd and allowerd and allowerd and allowerd and allowerd and allowerd and allowerd and al

• Make test file

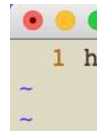

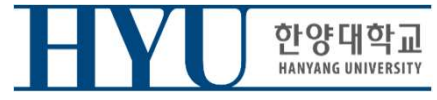

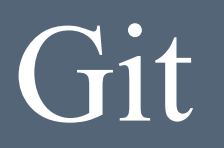

 $\begin{array}{l} \texttt{bit} \ \texttt{+} \ \texttt{+} \ \texttt$ untracked. eck the current git status, "test.c"<br>\$ git status<br>::<sup>2017\_ITE4065\_2007002245</sup> mrbin2002\$ git status<br>ch master

```
Initial commit
Untracked files:
  (use "git add <file>..." to include in what will be committed)
       test.c
nothing added to commit but untracked files present (use "git add" to track)
Jongbin:2017 ITE4065 2007002245 mrbin2002$
```
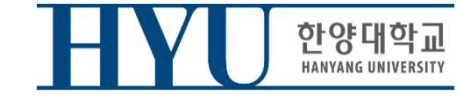

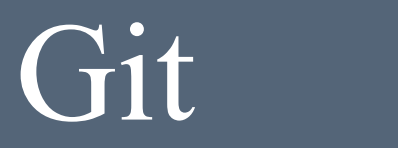

 $\frac{1}{11}$ <br>• Move all added/modified files in the current directory to Stage area<br>(It means that test.c file is managed by Git)  $\begin{aligned} \text{i} t \end{aligned}$ <br>
Move all added/modified files in the current directory to<br>
(It means that test.c file is managed by Git)<br>  $\begin{array}{r} \text{\$ git add.} \end{array}$ • Move all added/modified files in the current di<br>
(It means that test.c file is managed by Git)<br>
• Sigit add.<br>
• Check git status<br>
• Sigit status<br>
• Sigit status<br>
• Sigit status ed/modified files in the current directory<br>
t test.c file is managed by Git)<br>
\$ git add .<br>
tus<br>
\$ git status<br>
\$ git status<br>
maphin:2017\_ITE4065\_2007002245 mrbin2002s git add .<br>
happin:2017\_ITE4065\_2007002245 mrbin2002s git

\$ git add.

```
Changes to be committed:
  (use "git rm -- cached <file>..." to unstage)
        new file:
                  test.c
```
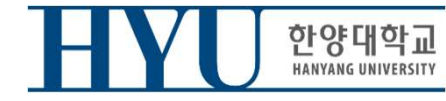

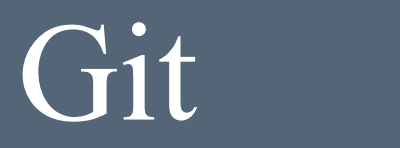

• Commit added/modified files (Save on Local repository) d/modified files (Save on Local repository)<br>\$ git commit -m "first commit"<br>ted Content to Remote Repository

• Send Committed Content to Remote Repository

```
d/modified files (Save on Local repository)<br>$ git commit -m "first commit"<br>ted Content to Remote Repository<br>$ git push origin master<br>$ git push origin master<br>ter (root-commit) efa9da9) first commit -m "first commit"<br>tie ch
Counting objects: 3, done.
Writing objects: 100\% (3/3), 224 bytes | 0 bytes/s, done.
Total 3 (delta 0), reused 0 (delta 0)
To http://gitlab.pess.hanyang.ac.kr/2017 ITE4065/2017 ITE4065 2007002245.git
 * [new branch]
                                 master -> master
```
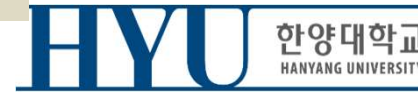

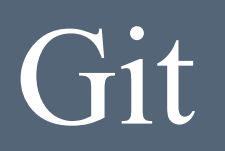

**Files sent to the remote through the git push can be found on the GitLab web page.** THE SERVICE AND THE AGES / 2017\_TEA065 / 2017\_TEA065\_20070022...

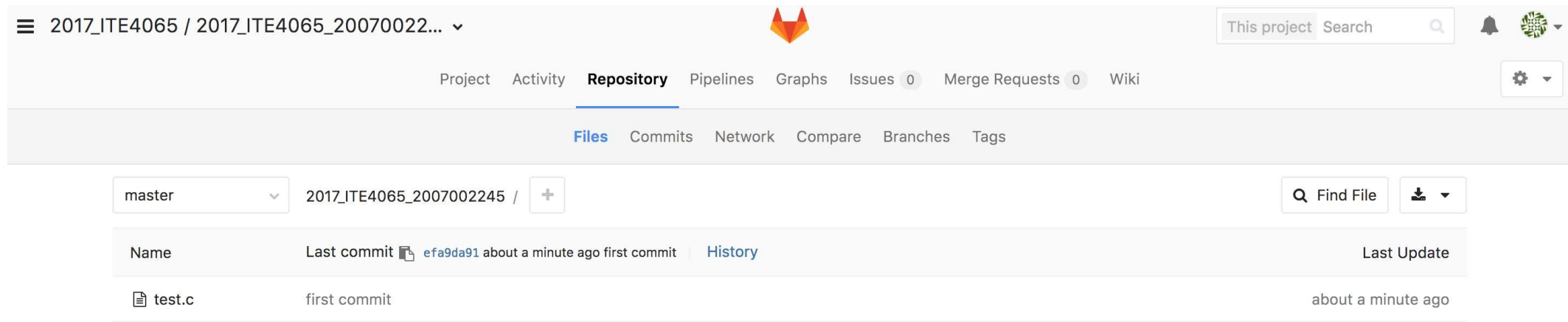

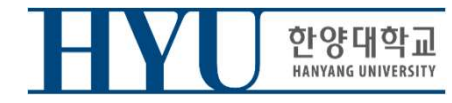

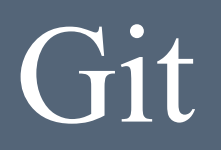

- Note that the submission time is determined not when the commit is ma de but when the git push is made.
- If you have any questions or problem about GitLab, please ask TA.

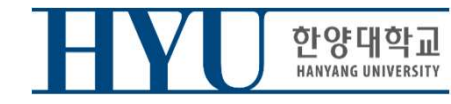